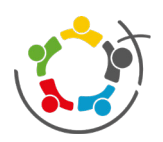

Mampf

# Startseite (Bereits angewendet)

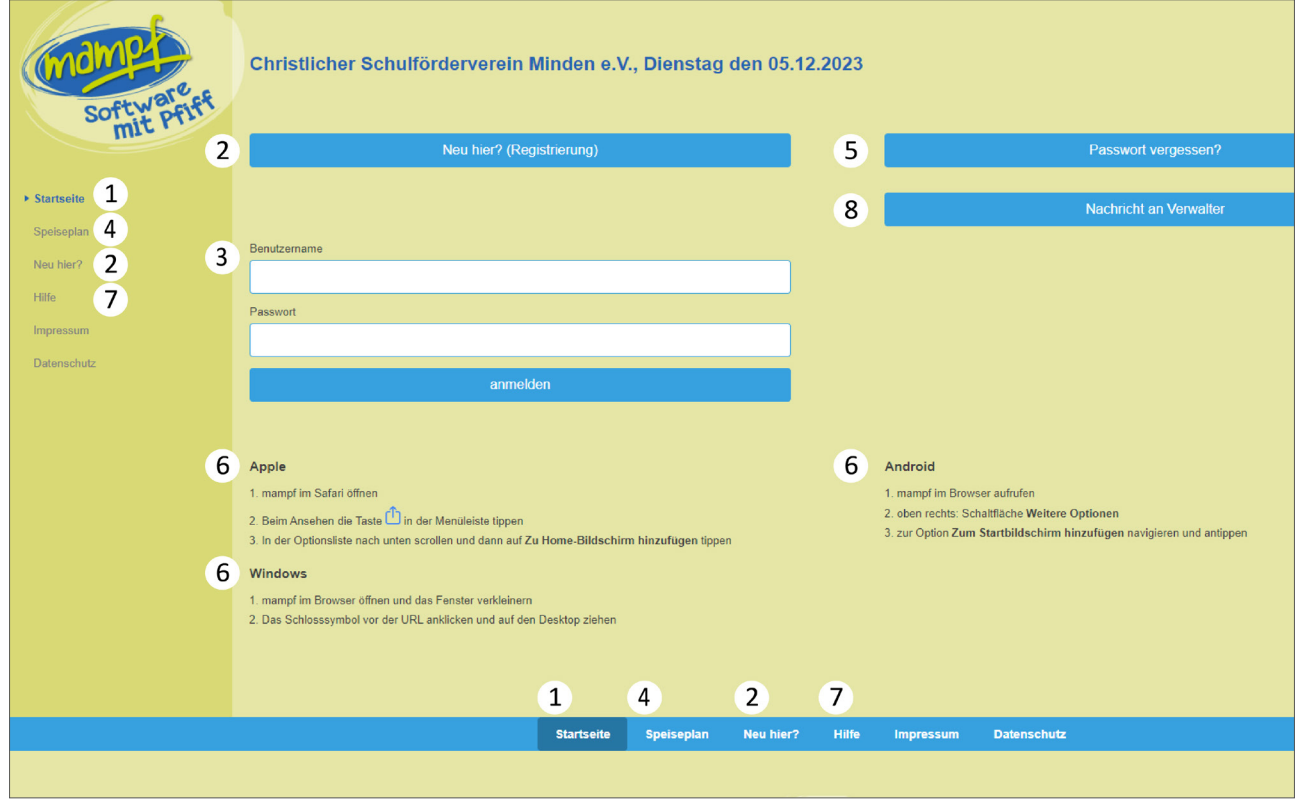

 $1)$  Sie befinden sich auf der Startseite.

2)Wenn Sie zum ersten Mal auf dieser Seite sind, klicken Sie auf **"neu hier"**. Ein neues Fenster öffnet sich, jetzt klicken Sie auf "Online-Formular" um die Registrierung aufzurufen.

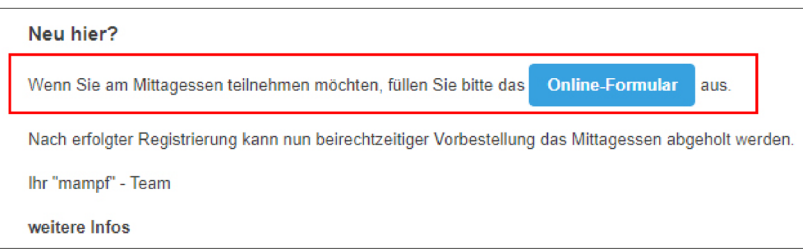

3 Haben sie erfolgreich ein Benutzerkonto angelegt, können Sie sich jederzeit mit dem **Benutzernamen** Ihres Kindes (vorname.nachname) und den von Ihnen gewählten **Passwort** anmelden.

Legen Sie für jedes Ihrer Kinder ein eigenes Benutzerkonto an!

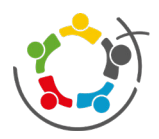

Mampf

Hier finden Sie den **Speiseplan**. 4

- Sollten Sie ihr Passwort vergessen haben, können Sie unter "Passwort vergessen" Ihr Passwort zurücksetzen.  $(5)$
- $\overline{6}^{\text{}}\,$  Sie können sich Mampf auch als Web-App auf ihr Smartphone oder Computer ziehen. Folgen Sie dazu den Anweisungen:

#### **Apple**

- 1. mampf in Safari öffnen
- 2. Auf den Button mit dem Pfeil nach Oben tippen

3. in der Optionsliste nach unten scrollen und dann auf "Zu Home-Bildschirm hinzufügen" klicken.

#### **Android**

- 1. mampf im Browser aufrufen
- 2. Oben rechts auf die drei Punkte für weitere Optionen tippen
- 3. Zur Option "Zum Startbildschirm hinzufügen" navigieren und anklicken.

#### **Windows**

1. mampf im Browser Öffnen und das Fenster verkleinern, sodass Sie gleichzeitig auf mampf und ihren Desktop gucken können.

2. Das Schlosssymbol vor der URL anklicken, festhalten und auf den Desktop ziehen.

- $\mathcal{I})$  -Unter "Hilfe" finden Sie noch weitere Hinweise zu dem Benutzernamen, dem Passwort, den  $\mathcal{I}$ Bestellungen und der Abmeldung.
- $8)$  Hier können Sie eine Nachricht an den Verwalter verfassen.

### Neuregistrierung

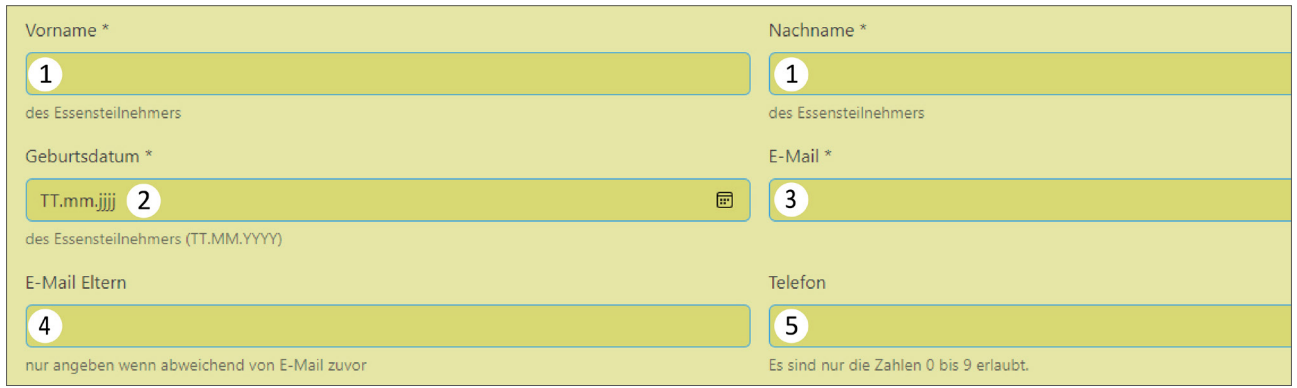

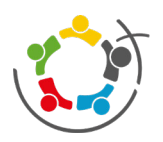

Mampf

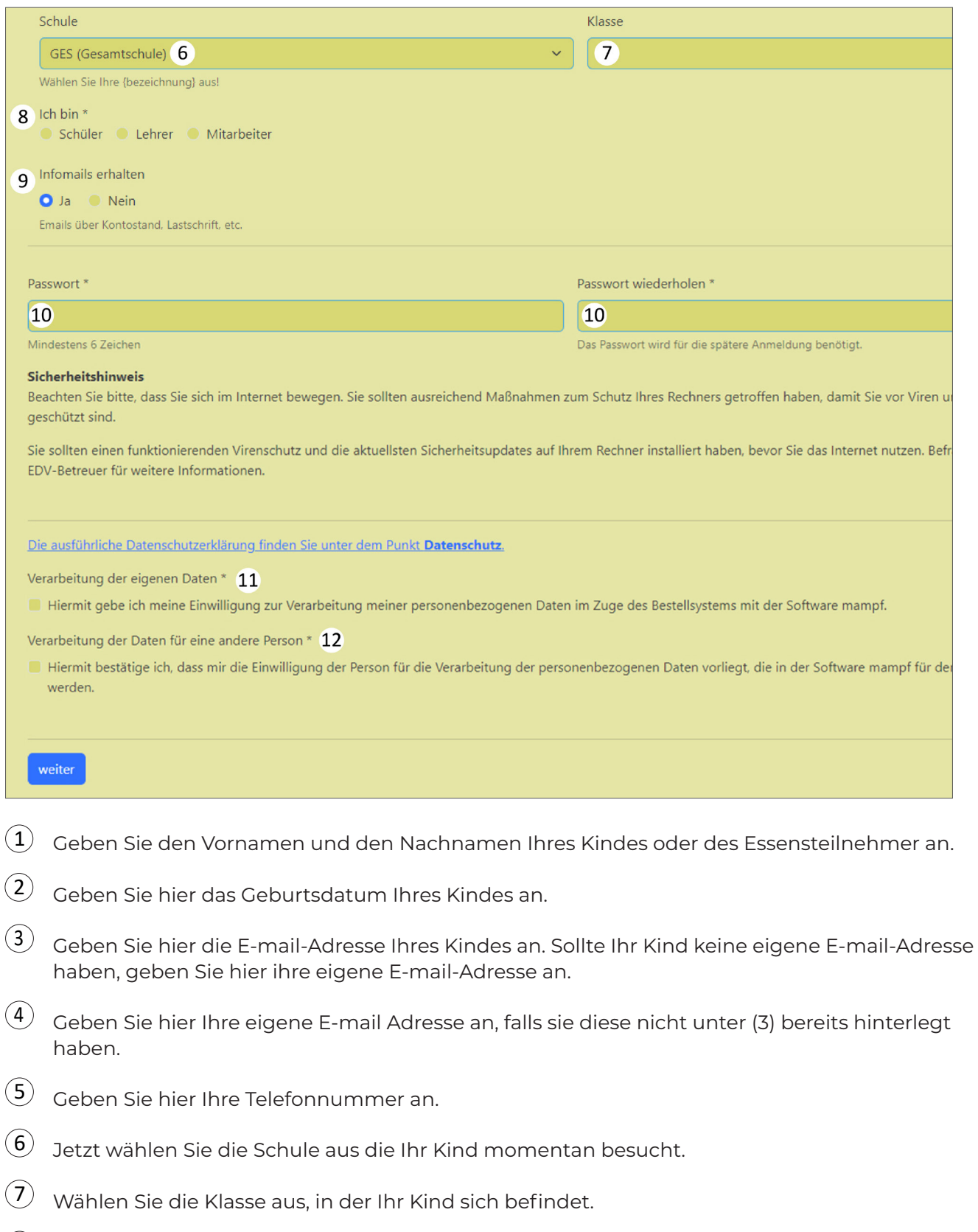

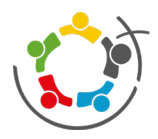

Mampf

- $9)$  Wenn Sie Infomails bezüglich des Kontostands und den Lastschriften erhalten möchten, wählen sie "Ja" aus. Wenn Sie das nicht möchten, wählen sie "Nein".
- $10^{\circ}~$  Hier vergeben Sie sich ein Passwort mit mindestens 6 Zeichen. Wiederholen Sie es auf der rechten Seite. Merken Sie sich das Passwort um sich später anmelden zu können.
- $\overline{(11)}$  Wählen Sie die Option aus um der Verarbeitung der personenbezogenen Daten auf mampf zuzustimmen.
- $\overline{12}$  Wählen Sie die Option aus um zu bestätigen, das Sie die Einwilligung ihres Kindes für die Verarbeitung der personenbezogenen Daten haben.
- $\overline{13}$  Ist ihr Antrag eingegangen, erhalten sie eine Benachrichtigung, die so aussieht. Jetzt können Sie bei Bedarf ein weiteres Kind anmelden.

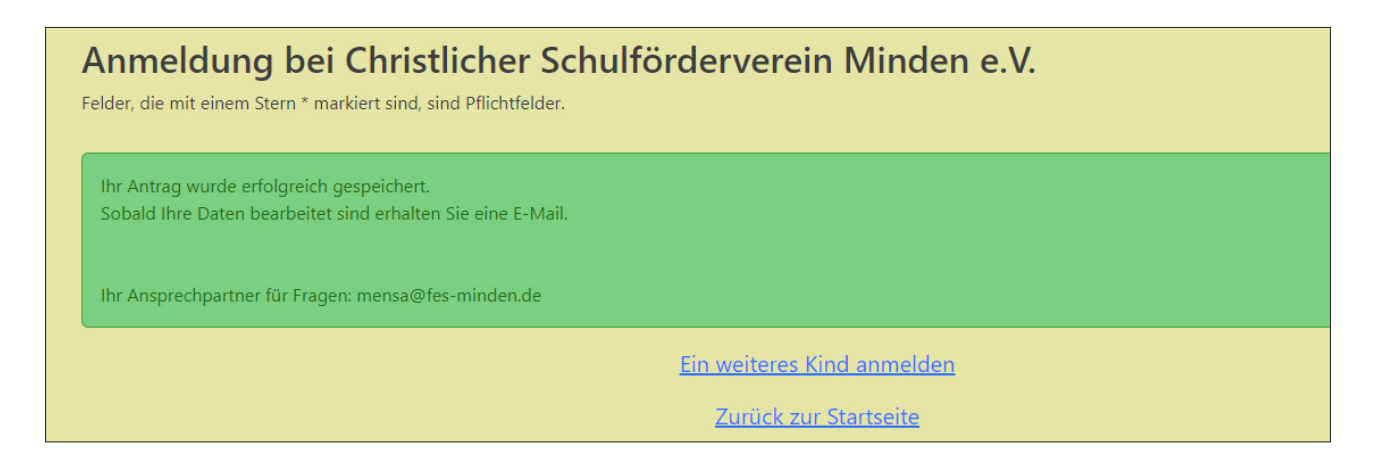

Warten Sie auf eine E-Mail mit einem Freischaltlink. Kontrollieren Sie auch ob die E-Mail im **Spam-Ordner** gelandet ist. Klicken Sie auf diesen Link um die Registrierung abzuschließen.  $(14)$ 

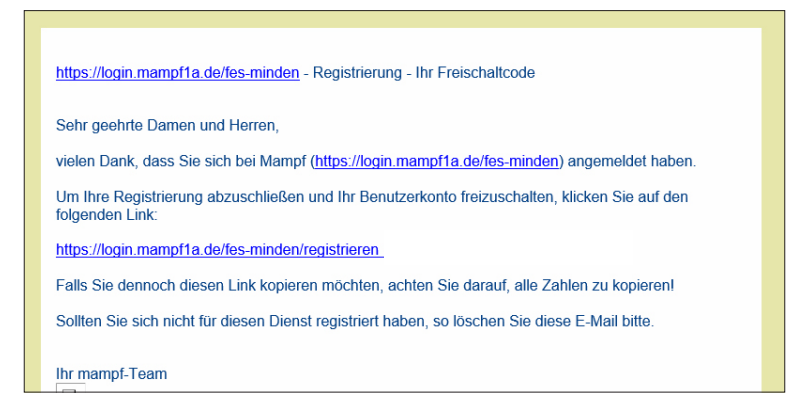

Nun ist Ihre Registrierung erfolgt. Sobald Ihr Benutzerkonto freigeschaltet ist, erhalten Sie eine E-mail. Erst nach Erhalt dieser E-mail können Sie sich mit ihrem Benutzernamen und Ihrem Passwort anmelden.  $(15)$ 

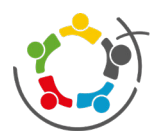

Mampf

## Bestellen

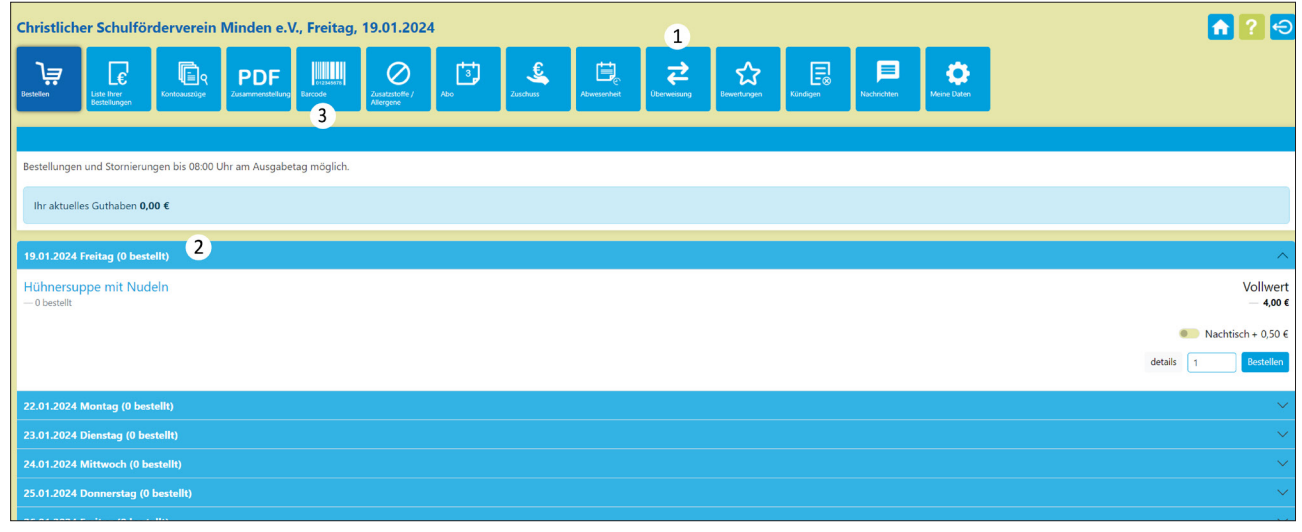

 $1\!\!\!\!\!/$  Bevor Sie das Essen bestellen können, muss Guthaben auf das mampf-Benutzerkonto überwiesen werden. Die benötigten Bankdaten finden Sie entweder in einer Info-Mail oder unter "Überweisung" in Ihrem Benutzerkonto.

**Geben Sie bei jeder Überweisung den richtigen Verwendungszweck an!**  Dieser besteht aus den Nachnamen, den Vornamen Ihres Kindes und der Überweisungs-ID.

 $2)$  Hier können Sie das Essen bestellen.

 $3)$   $\,$  Ihr Kind kann nun mit seinem Schülerausweis oder mit dem Barcode das Essen bezahlen.